$\mathsf{Medit}^{\mathsf{rw}}$  Scanner  $\parallel$  Doctors with a Medit scanner can send digital impressions directly to NDX Twin Cities through impressions directly to NDX Twin Cities through the Medit Link.

## **Instructions:**

- 1) Log in to your Medit Link account at www.meditlink.com. From there, select "PARTNERS", which is the third item on the left side of the page.
- 2) After accessing the "PARTNERS" page, look for the search bar located in a white box found in the lower middle section of the page. Enter "NDX Twin Cities" into the search bar and click the magnifying glass or press "Enter" on your keyboard.
- 3) NDX Twin Cities will appear as the first and only result. Simply click the blue "Request Partnership" button on the far right side.
- 4) A small "Details" window will appear containing contact information for NDX Twin Cities; click the blue "Request Partnership" button in the lower right corner of the small window.
- 5) A final window will appear confirming your request for partnership; click "Confirm" to complete your connection.

To send us cases, simply select NDX Twin Cities from the drop-down list of Partners when ordering your cases.

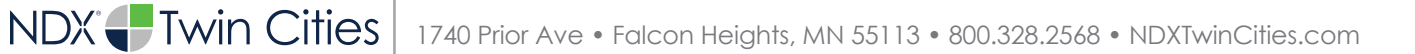

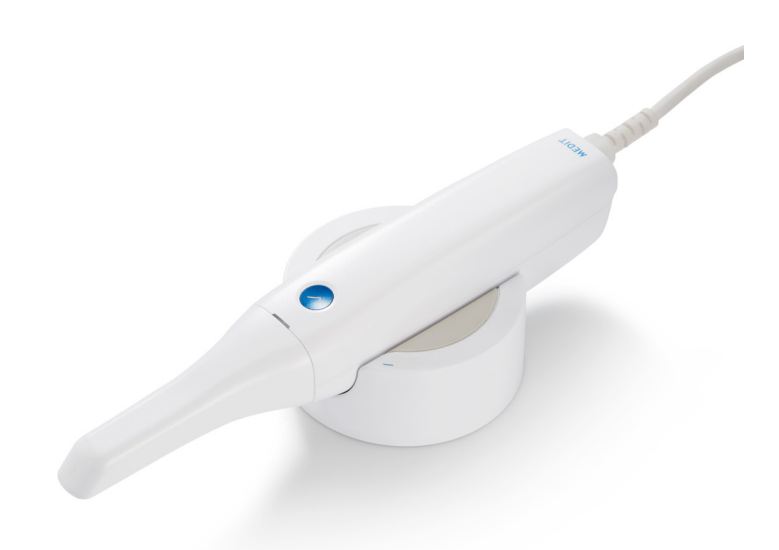

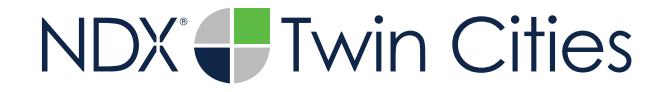

## Medit™ Scanner

Should you have questions regarding the products, services and/or processes associated with submitting digital files to NDX Twin Cities, please contact us directly at **800.328.2568** or **di-twincities@nationaldentex.com**